## **DOUBLE OPT-IN, THANK YOU PAGE E PAGINA CONFERMA ISCRIZIONE**

View in Help Scout [\(https://secure.helpscout.net/docs/5bb5cdd72c7d3a04dd5b462a/article/5c40b48b2c7d3a66e32d54c8\)](https://secure.helpscout.net/docs/5bb5cdd72c7d3a04dd5b462a/article/5c40b48b2c7d3a66e32d54c8)

 $\circledast$  Difficoltà: Base  $\circledcirc$  Tempo di lettura: 5 minuti

La prima impressione è quella che conta, impostare un'email di double opt-in (oltre ad essere fortemente consigliata dal GDPR, mantiene le tue liste pulite da contatti fake) è un buon modo per trasmettere subito la vostra professionalità e comunicazioni importanti.

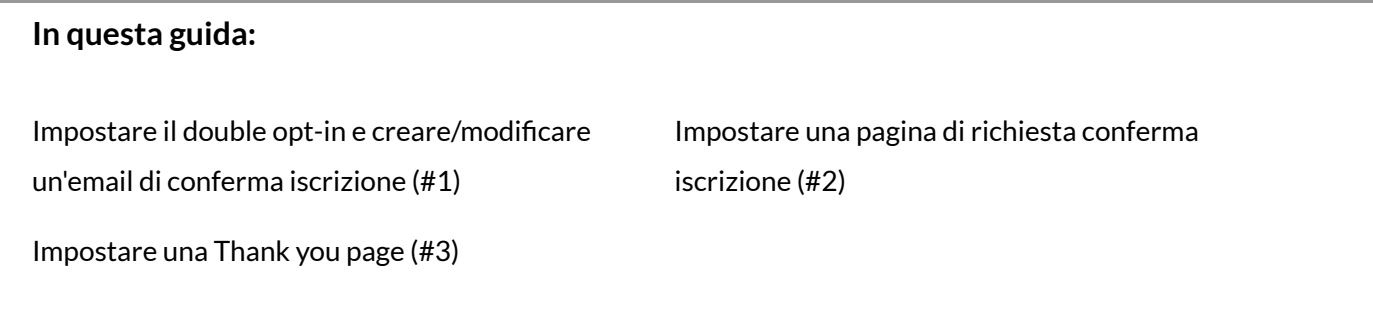

## <span id="page-0-0"></span>**Impostare il double opt-in e creare/modificare un'email di conferma iscrizione**

Puoi decidere di impostare il double opt-in direttamente in fase di creazione di una nuova lista oppure dalle impostazioni di una lista già creata.

Sempre dalle impostazioni di lista potrai accedere alla modifica dell'email di conferma iscrizione.

**Creando una nuova lista**

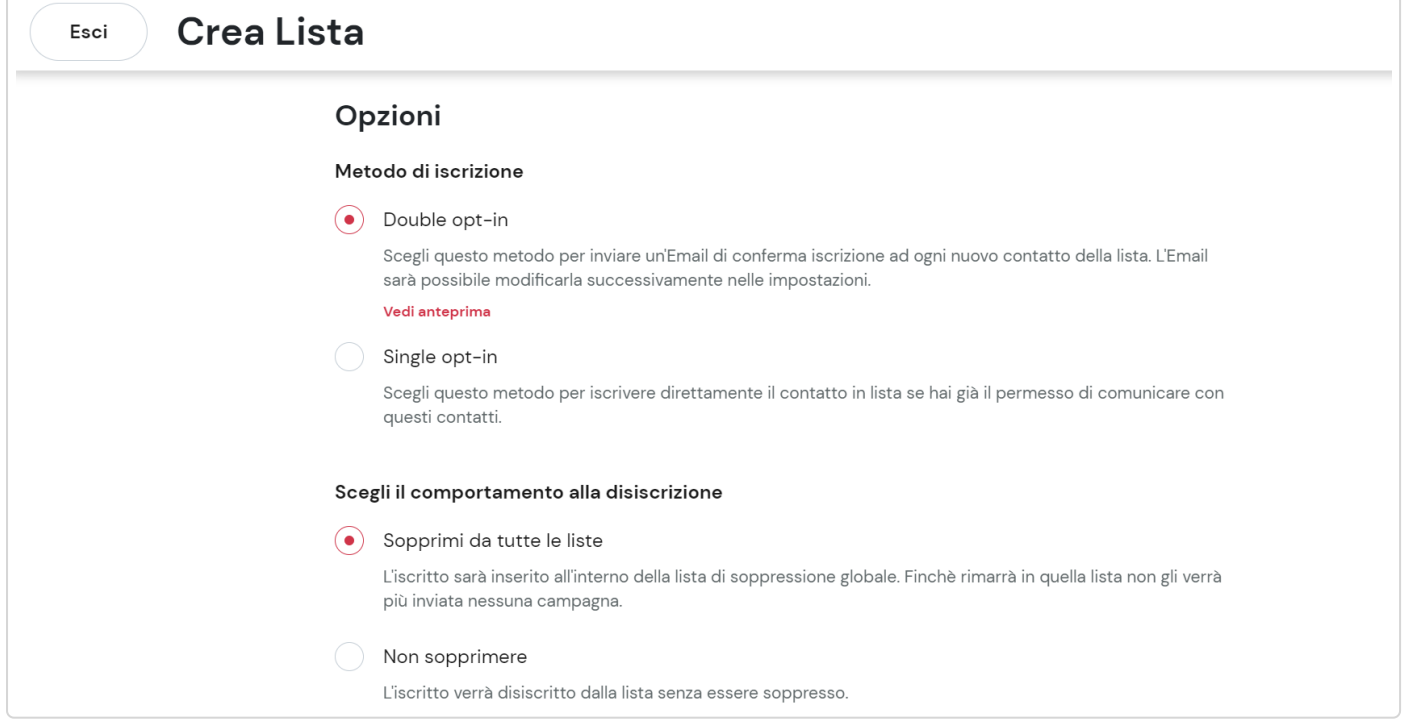

Vai su "nuova lista", seleziona il metodo di riconoscimento del contatto e quindi passa alle Opzioni. Seleziona metodo di iscrizione > double opt-in. Cliccando "vedi anteprima" vedrai l'email che il sistema manda di default in caso di mancata personalizzazione.

Se invece vuoi personalizzare l'email di richiesta conferma iscrizione (double opt-in), al termine del processo di creazione della lista dovrai andare in "impostazioni" di lista e cliccare su modifica email.

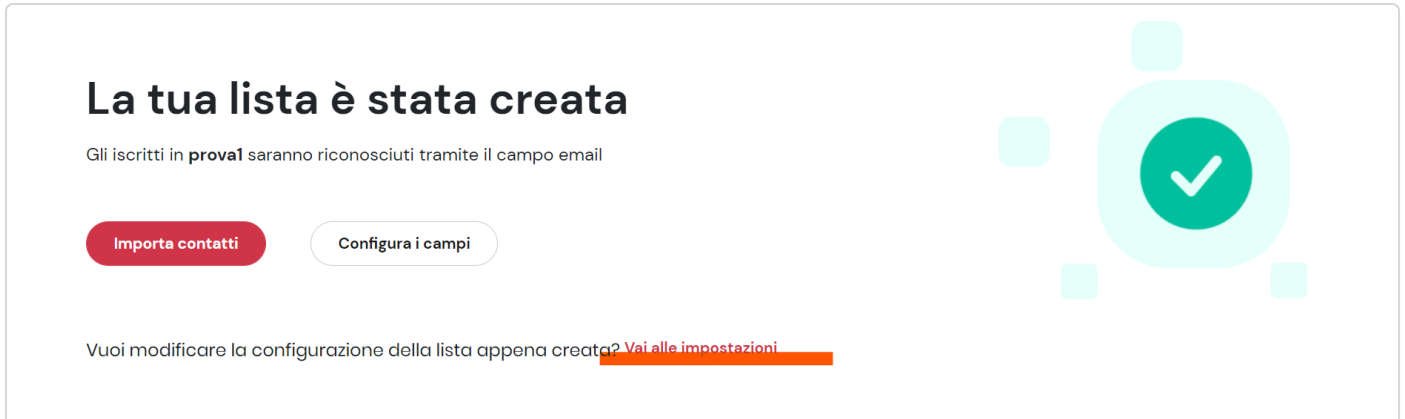

#### Dalle impostazioni di lista

Se hai già creato una lista puoi decidere di attivare il double opt-in in qualsiasi momento dalle impostazioni della lista, creare l'email di conferma iscrizione o modificarla.

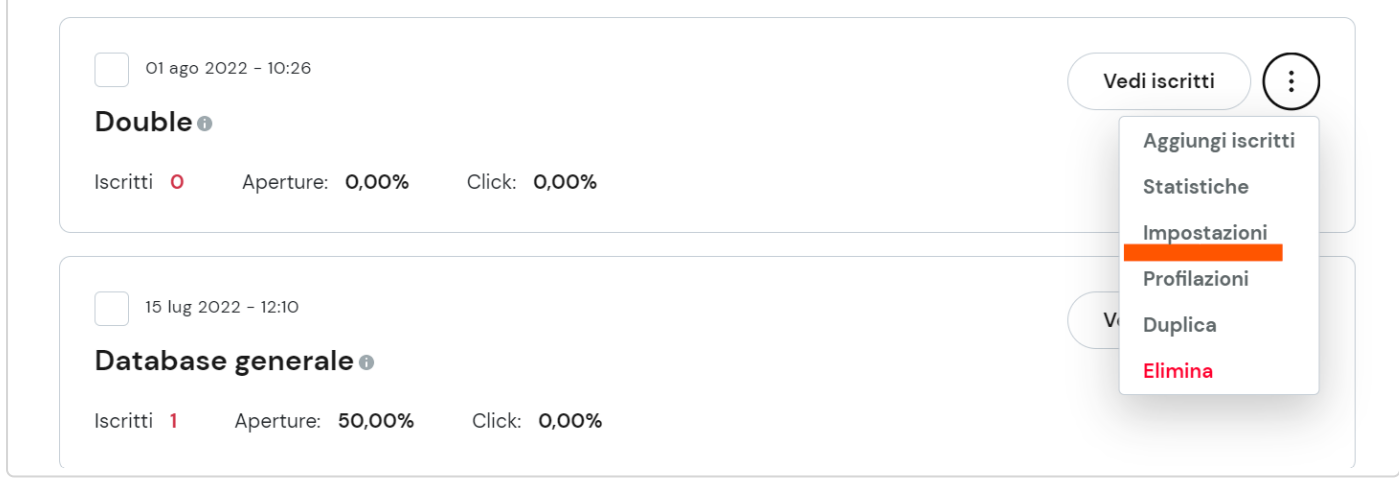

#### **Creare un'email di conferma iscrizione**

Per creare un'email di conferma iscrizione vai in Impostazioni di lista. Qui troverai la voce "Metodo di iscrizione" dove potrai attivare il double opt-in e nel caso sia già attivo procedere alla creazione dell'email tramite il bottone "modifica email".

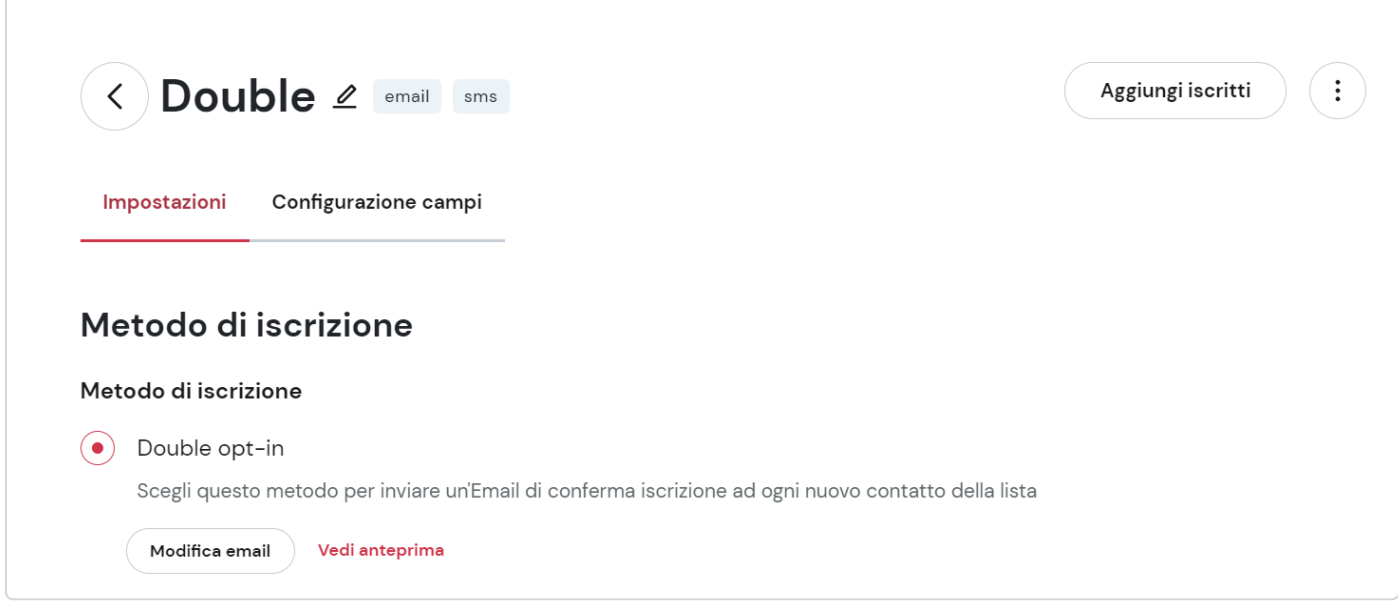

Utilizza ora l'editor Drag&Drop per creare la tua email, potrai scegliere tra alcuni modelli già pronti per l'utilizzo, modificare quelli presenti, utilizzare un tuo modello personale oppure crearla da zero.

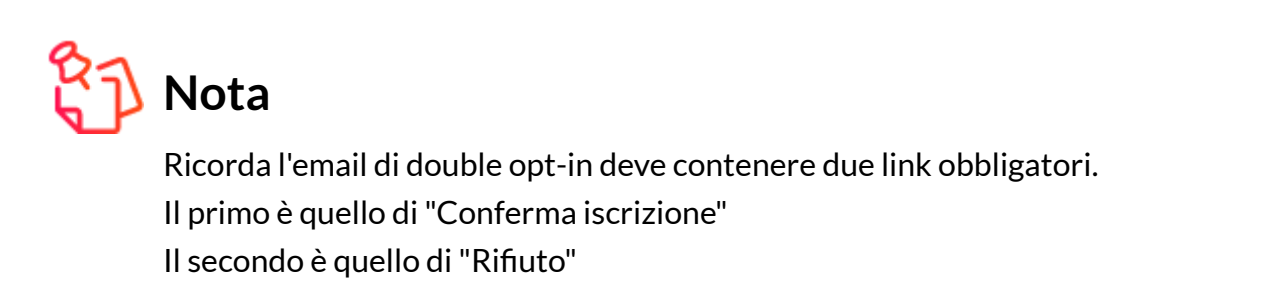

Puoi inserirli facilmente tramite l'elemento favoriti.

## **Modificare l'email di conferma iscrizione**

Se necessario potrai modificare l'email di double opt-in dalle impostazioni della lista, sempre cliccando su "modifica email".

#### **Impostare una pagina di richiesta conferma iscrizione**

Quando un utente compila un form collegato al tuo sito web puoi redirigerlo a una tua pagina personalizzata per dare evidenza che per completare la registrazione deve procedere a confermare l'iscrizione tramite l'email che gli è stata inviata all'indirizzo email da lui inserito.

Per impostare una pagina personalizzata entra nelle "IMPOSTAZIONI" e vai alla voce "Dopo l'iscrizione, redirigi l'utente a..." > "Una pagina di richiesta conferma". Attivando la spunta ti comparirà una campo di testo dove potrai inserire la url della tua pagina.

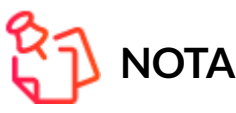

questa funzionalità può essere utilizzata solo quando l'iscrizione avviene tramite un form creato con il generator form classico associato ad una lista. Utilizzando LeadPlus, il messaggio di richiesta conferma potrà essere impostato direttamente dentro l'editor, nella sezione Thank you page.

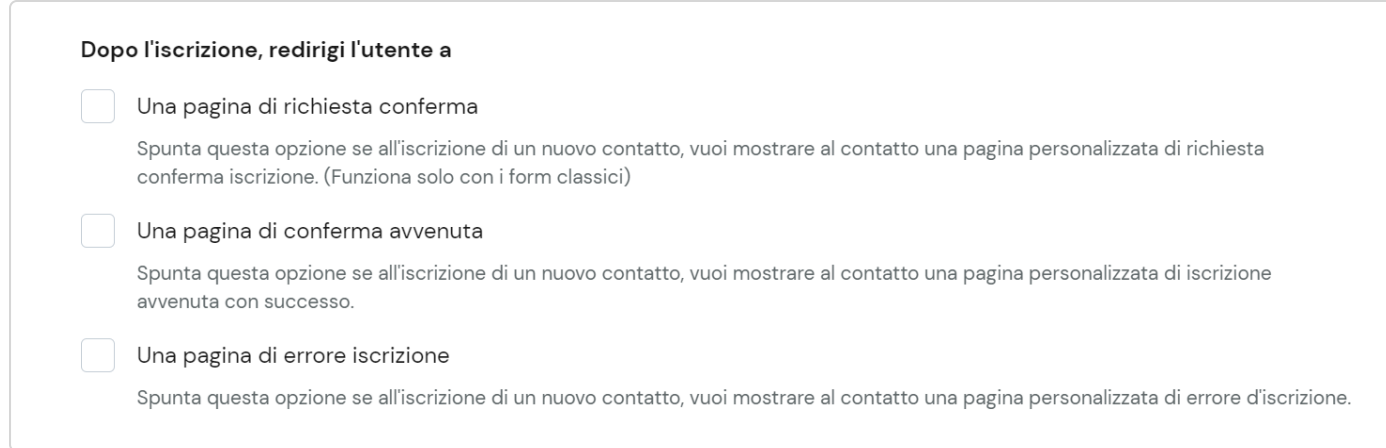

Ricorda, per utilizzare questa funzione devi disporre di un'apposita pagina sul tuo sito web oppure la puoi creare con il Page Builder [\(//university.4dem.it/article/795-page-builder-starter-kit\),](https://university.4dem.it/article/795-page-builder-starter-kit) il nostro editor per creare landing page.

## **Impostare una Thank you page**

I contatti che confermeranno l'iscrizione tramite email verranno rediretti verso una pagina di conferma avvenuta iscrizione generica, tuttavia come per la pagina di richiesta conferma iscrizione puoi decidere di impostare una pagina personalizzata creata/presente sul tuo sito.

Per impostare la tua thank you page entra nelle impostazioni di lista e vai alla sezione ""Dopo l'iscrizione, redirigi l'utente a..". Qui troverai la voce "Una pagina di conferma avvenuta", attivando la spunta per questa opzione ti comparirà un campo di testo dove potrai inserire la url della tua pagina.

# **Nota**

Esattamente come per l'email di conferma iscrizione anche la pagina di conferma avvenuta iscrizione è un passaggio obbligatorio che chi si registra sarà obbligato ad aprire. Sfruttale al meglio non solo per trasmettere tutta la tua professionalità e affidabilità, ma anche per mostrare subito qualcosa di interessante.

#### **Riassumendo:**

Il double opt-in può essere impostato sia in fase di creazione di lista che successivamente dalle impostazioni.

l'email di double opt-in può essere creata <sup>e</sup> personalizzata in qualsiasi momento dalle impostazioni di lista.

L'email di double opt-in deve contenere necessariamente il link di conferma iscrizione <sup>e</sup> di rifiuto (diverso dal link di cancellazione).

Puoi impostare una pagina personalizzata di"richiesta conferma iscrizione" dalle impostazioni di lista.

Puoi impostare una pagina personalizzata di"conferma avvenuta iscrizione" dalle impostazioni di lista.

Sia l'email di conferma iscrizione sia la pagina di conferma avvenuta iscrizione sono tappe obbligatori per il processo d'iscrizione sfrutta la loro alta visibilità <sup>e</sup> aperture.

Questa guida ti è stata utile?

*Hai ancora bisogno di aiuto?* Contattaci (#)

Ultimo aggiornamento Ottobre 25, 2022

**GUIDE CORRELATE:**

 [Creare una lista e scegliere il metodo di iscrizione di un contatto \(/article/436-creare-una](https://university.4dem.it/article/436-creare-una-lista)lista)

C [4Dem \(https://university.4dem.it/\)](https://university.4dem.it/) 2022. Powered by Help Scout (https://www.help.com/knowledge-base/?www.help<br>|-<br>| www.helpscout.com/knowledge-base/?www.helpscout.com/knowledge-base/?www.helpscout.com/knowledge-base/?ww

- [Modificare le impostazioni e le informazioni di una lista \(/article/509-modificare-le](https://university.4dem.it/article/509-modificare-le-impostazioni-e-le-informazioni-di-una-lista)impostazioni-e-le-informazioni-di-una-lista)
- [Cos'è l' Area preferenza iscritti e come posso utilizzarla? \(/article/525-cose-l-area](https://university.4dem.it/article/525-cose-l-area-preferenze-iscritti-e-come-posso-utilizzarla)preferenze-iscritti-e-come-posso-utilizzarla)